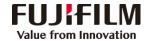

## Apeos 5570/ 4570 Operation Guide

Customer Contact Centre 400 820 5146

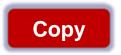

Select feature, configure the quantity, then tap on [Start].

- ➤ Deleting: Tap on III then tap on [Delete].
- > Reset: Tap on [Reset] when turning the setting value to default.

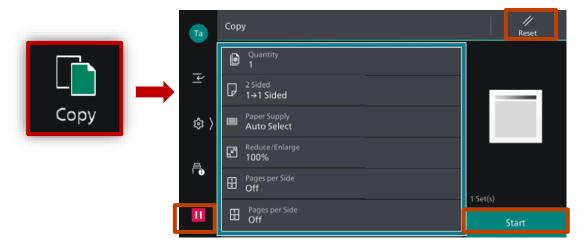

Scan (Email and PC)

Scan

- 1.Select the recipient from address book or select sending method, such as URL, SMB, FTP, SFTP or Email, and set the destination information.
- 2.Tap on the upper side of the screen, and set the features.
- 3.Tap on [Start].

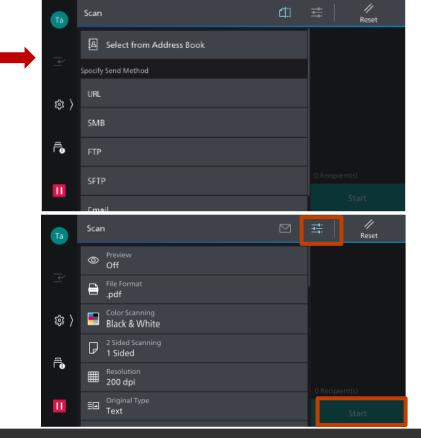

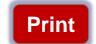

Select [Print], select the printer and click [Printer Properties] to select the features, and then click [OK].

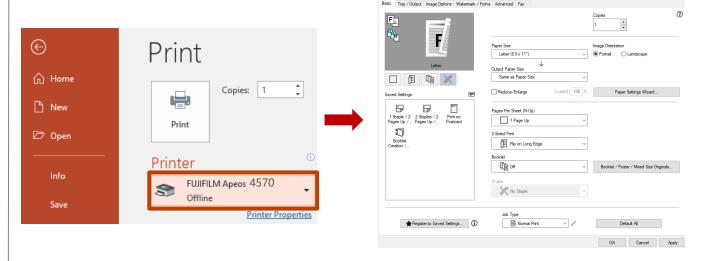

Scan to Folder

- 1.Tap on [Scan to Folder], and select a folder to save the data. Tap on and set each item and tap on [Start].
- 2.Click the [Start] on the PC, and start up [Stored File Manager 3] from [Network Scanner Utility 3], select the scanner, click [Next] and [Import].

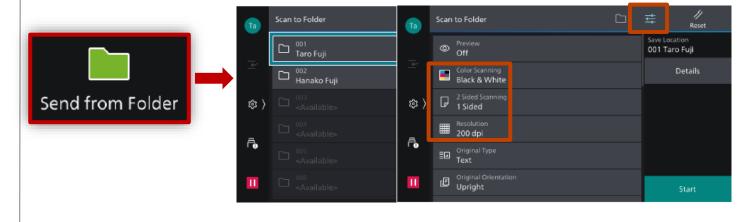

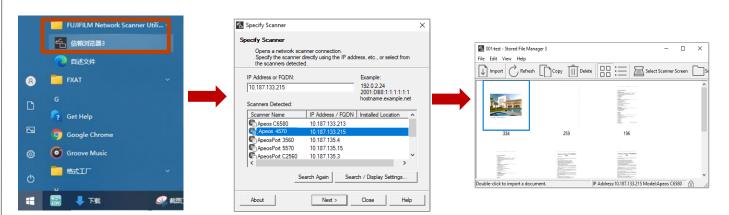

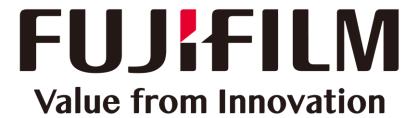

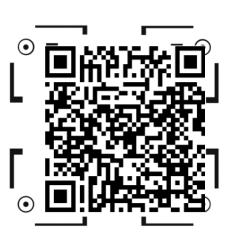

Scan the QR code to get videos. Applied models:Apeos C7070/C6570/C5570/C4570/C3570/C3070 Color Apeos 5570/4570 Black&White